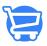

Knowledgebase > Setting Up Cartzy > Cartzy Onboarding - Watch Me First

## Cartzy Onboarding - Watch Me First

Syeda Khadija Phool - 2024-04-22 - Setting Up Cartzy

When you sign into your new Cartzy account for the first time, you will be prompted with a welcome message window that also displays your store details. You can click on the Let's Get Started button to navigate to the **Quick Start Wizard** to set up your Cartzy store in just a few steps.

|                             | Set Store Name     | 0                                                                                  | Choose Th       | eme      |                                             | 0               | Setup Taxes    |              |
|-----------------------------|--------------------|------------------------------------------------------------------------------------|-----------------|----------|---------------------------------------------|-----------------|----------------|--------------|
| 🥃 leathertre 🗸              | Add                |                                                                                    |                 |          |                                             |                 |                | ages         |
| 립 Dashboard                 | Sto                |                                                                                    |                 | Your Sto | ore Details                                 | Copy            | y to Clipboard | roviders     |
| 📆 Store Management          | Sto                |                                                                                    |                 |          |                                             |                 |                |              |
| 册 Products                  | Get                | Madelyn<br>ad of Customer Success                                                  | 2               | 0        | Store Email<br>qamar11223@mailinator        | .com            |                |              |
| Orders                      |                    |                                                                                    |                 | Ē        | Store Front<br>https://leathertrends.d      | ev-mycartzy.cor | m              |              |
| 畿 Customers                 | Store Pe           | Welcome To Cartzy!                                                                 |                 | ۲        | Store Admin<br>https://leathertrends.d      | ev-mycartzy.cor | madmin         |              |
| mi Analytics                | Total Re<br>I'm M  | adelyn and I'm here to help you get set u                                          | p. During your  | Note: A  | welcome email has been                      |                 |                | Value        |
| ्र <sup>3</sup> ं Marketing | trial o            | of Cartzy, I will be sending a series of emai<br>with your setup checklist.        | ils to help you |          | details to your registere<br>qamar11223@mai |                 | s.             |              |
| Discounts                   |                    | we have live weekly on-boarding calls w<br>and ask any questions about on-boarding | . Register Here |          | Start Here: Stor                            | e Set Up W      | ʻizard         |              |
| APPS +                      |                    | If you have any questions, just let us kn                                          | ow! 🛡           |          |                                             | GET STARTED!    |                |              |
| 🔿 Profit Spy                |                    |                                                                                    |                 |          |                                             |                 |                |              |
| 🕝 Buyers Club               |                    |                                                                                    |                 |          |                                             |                 |                |              |
| SALES CHANNELS +            |                    |                                                                                    |                 |          |                                             |                 |                |              |
| 🥃 Online Store              |                    |                                                                                    |                 |          |                                             |                 |                |              |
| and Feeds                   |                    |                                                                                    |                 |          |                                             |                 |                |              |
| 贷 Settings                  |                    |                                                                                    |                 |          |                                             |                 |                |              |
| (?) Help                    |                    |                                                                                    |                 |          |                                             |                 |                |              |
| <u> </u>                    | Most Sold Products |                                                                                    | Traffic by Lo   | ocation  |                                             |                 | Sales By Tr    | affic Source |

Cartzy's **Quick Start Wizard** allows you to get your online store ready and running in eight steps. After completing each step, click on the Continue button to go to the next step. If at any time, you want to close the setup wizard, just click the option **"Exit to Dashboard"**.

If you don't want to use the **Quick Start Wizard** to set up your store, you can always configure your store information and settings through the options given in the left menu in the Cartzy admin panel.

## **Eight steps of Quick Start Wizard**

- 1. Set Store Name & Domain
- 2. Store Logo

- 3. <u>Choose Theme</u>
- 4. Business Details
- 5. <u>Shipping</u>
- 6. Taxes
- 7. Legal Pages
- 8. Payment Providers

| Quick Start Wizard         | Set Store Name & Domain<br>Confirm or change your store name. Select a unique, memorable name to make it distinct from others |                   |                            |             |  |  |  |  |
|----------------------------|----------------------------------------------------------------------------------------------------|-------------------|----------------------------|-------------|--|--|--|--|
|                            | Store Name *                                                                                                    | Your De           | fault Sub-domain           | ✓ Available |  |  |  |  |
| 1. Set Store Name & Domain | 📅 leathertrends                                                                                                    | leath             | ertrends.dev-mycartzy.com  |             |  |  |  |  |
| 2. Store Logo              | Domain Option                                                                                                    |                   |                            |             |  |  |  |  |
| 3. Choose Theme            |                                                                                                    |                   |                            |             |  |  |  |  |
| 4. Business Details        |                                                                                                    | <u>66.</u>        | ECA                        |             |  |  |  |  |
| 5. Shipping                | ,                                                                                                    | n 11              |                            |             |  |  |  |  |
| 5. Taxes                   | DEFAULT<br>SUB-DOMAIN                                                                                                    | BUY<br>NEW DOMAIN | CONNECT<br>EXISTING DOMAIN |             |  |  |  |  |
| r. Legal Pages             |                                                                                                    |                   |                            |             |  |  |  |  |
| 3. Payment Providers       | Exit to Dashboard                                                                                                    |                   |                            | CONTINUE    |  |  |  |  |

## Video: Cartzy Onboarding Watch a quick demo video of getting started with Cartzy.

×

https://www.youtube.com/watch?v=P1SW3h9ex7o